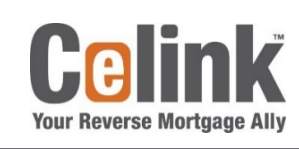

### Contents (press F9 to update)

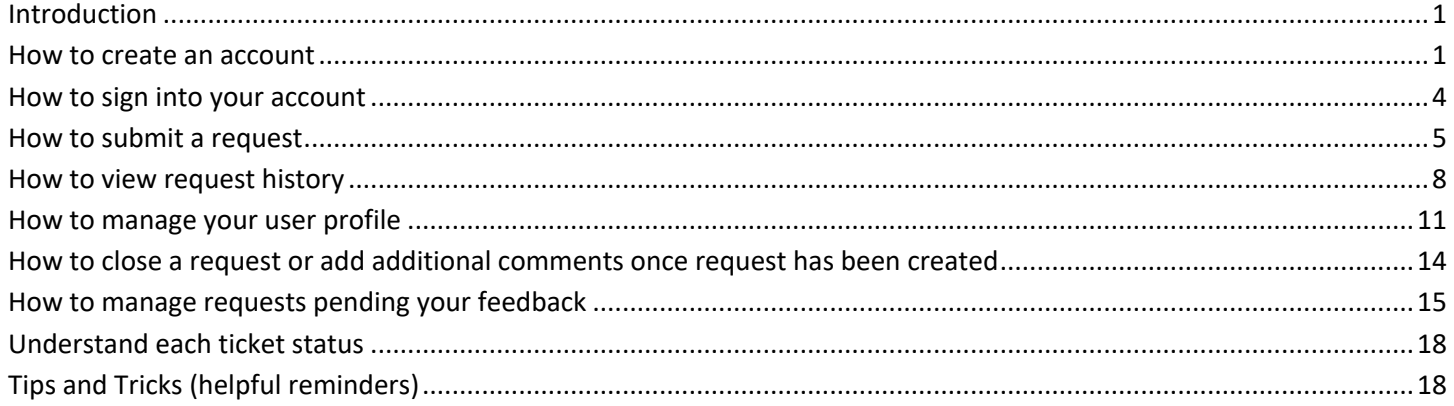

### **Introduction**

Celink will be using a new workflow tool for all incoming Client Requests. This tool will allow Clients to submit requests through a simple form, see updates along the way, and allow for communication directly at the request level.

*As a note- Chrome Web Browser works best with this application.*

*Note- Please advise your IT Department that emails will come from support@celink.zendesk.com so that any Privacy Triggers can be updated to allow the emails.*

### **How to create an account**

This section will outline the steps taken to create a new user account. You must have an account set up to be able to submit tickets to Celink.

- 1. Log into https://celink.zendesk.com/hc/en-us
- 2. Go to Sign In

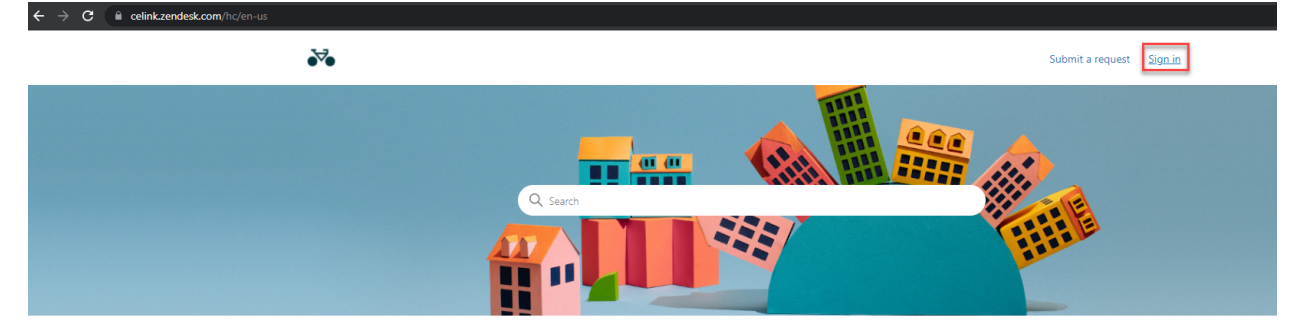

3. Select New to Celink? Sign up

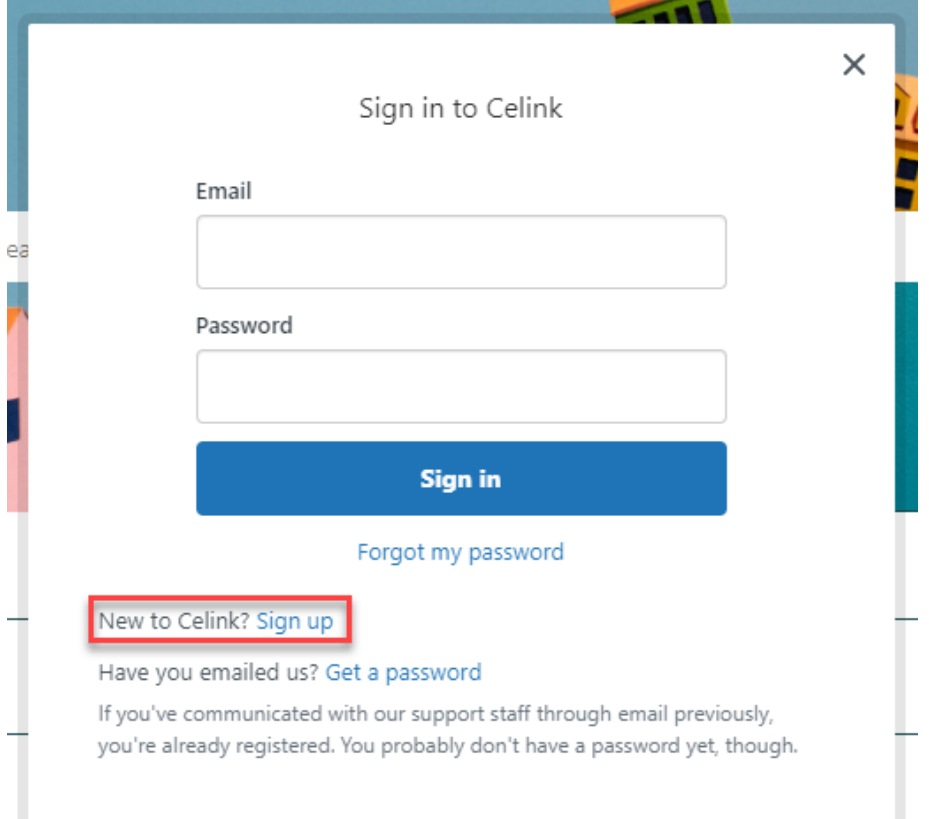

#### 4. Fill out Your full name and Your email boxes

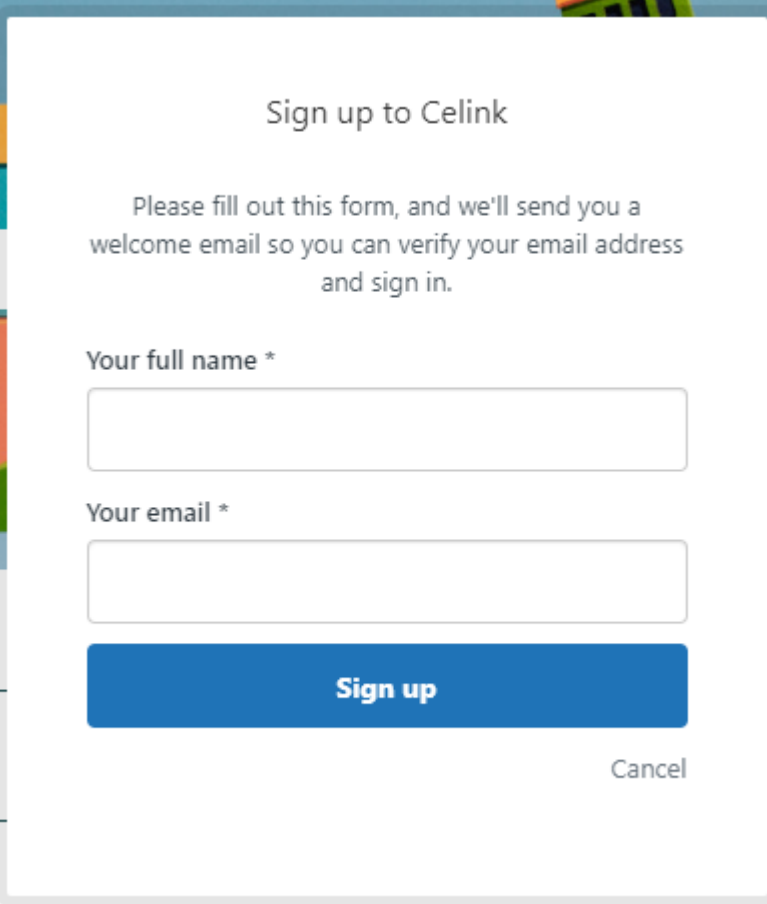

5. Sign-up complete message should appear

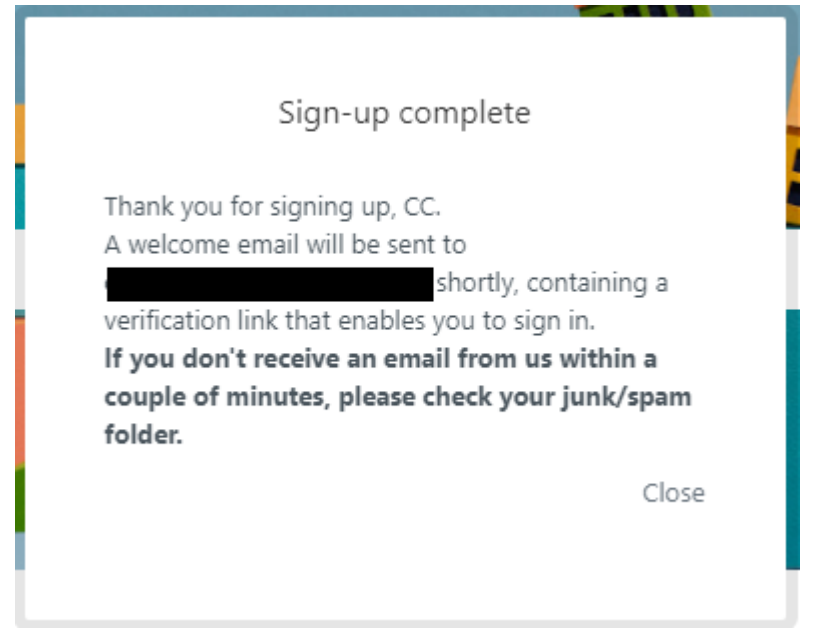

- 6. Go to email account and select hyperlink to continue setting up account
	- Welcome to Celink

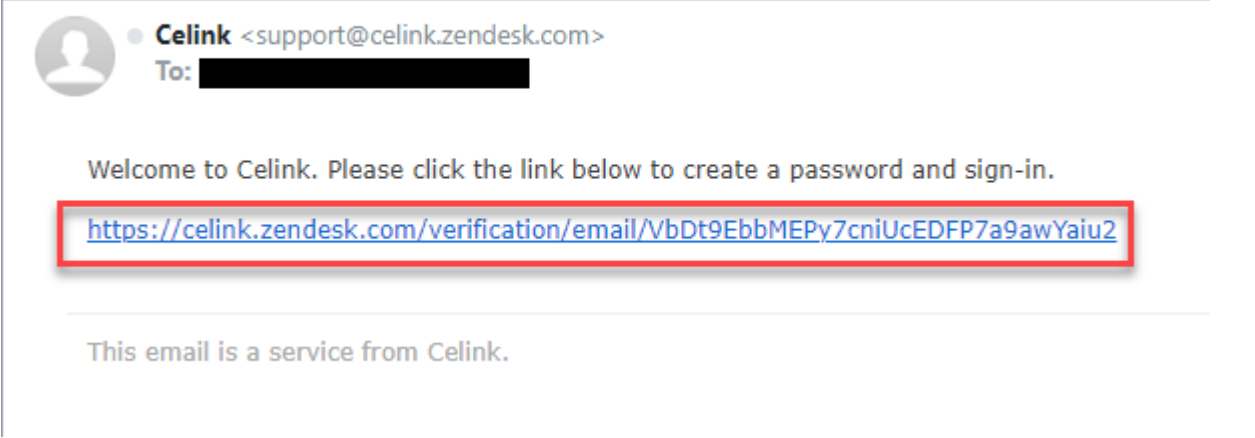

- 7. Set up Your name and Your password. Please keep your information private as you will need to use this to sign in to make and track requests. Passwords do have the below requirements:
	- Must be different than the previous 5 passwords
	- Must be at least 6 characters
	- Must include a number, and a character that is not a letter or a number
	- Must include letters in mixed case and numbers
	- Expires after 90 days
	- 10 attempts allowed before lockout
	- Must be different from email address

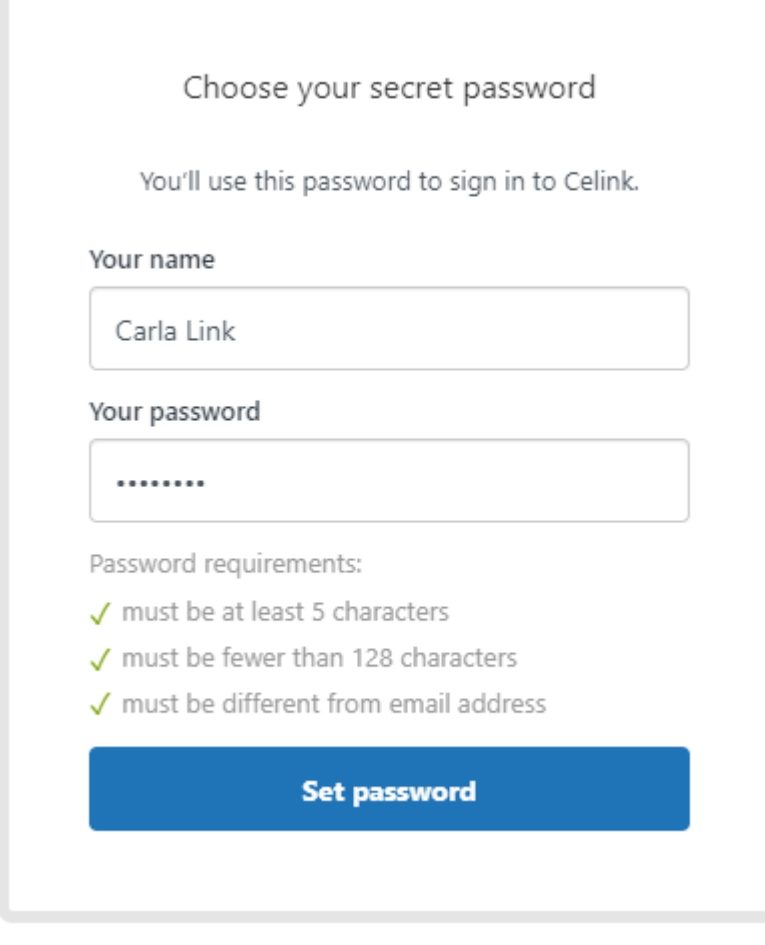

# **How to sign into your account**

This section will outline the steps taken to sign into your account. You must be signed into your account to submit and track requests.

- 1. Log into https://celink.zendesk.com/hc/en-us
- 2. Select Sign in

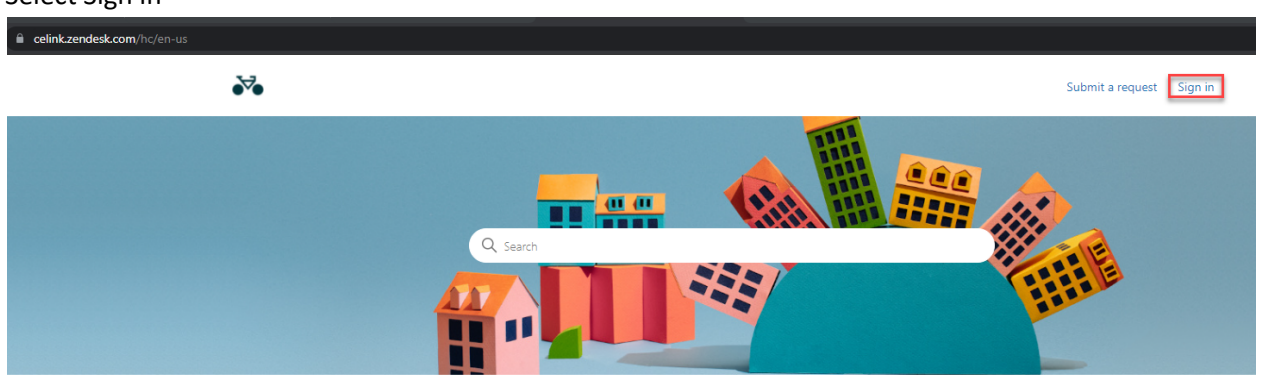

 $\times$ 

### Sign in to Celink

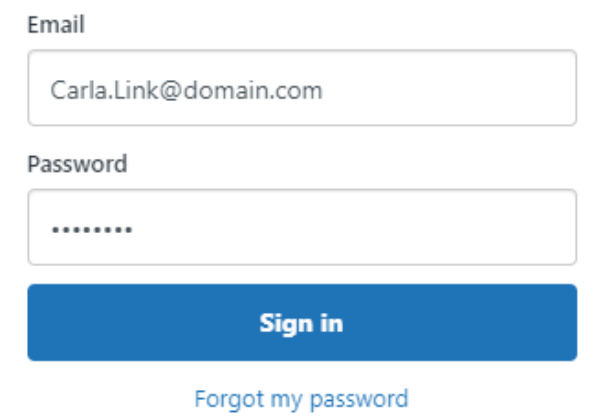

New to Celink? Sign up

Have you emailed us? Get a password

If you've communicated with our support staff through email previously, you're already registered. You probably don't have a password yet, though.

- 3. Enter Email and Password
- 4. You are now signed in

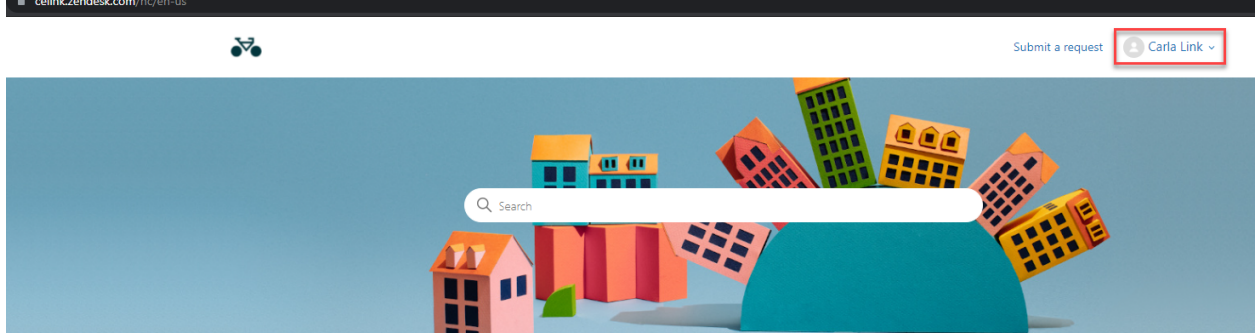

### **How to submit a request**

This section will outline how to create a Request. You must be signed into your account to submit a request.

- 1. Log into https://celink.zendesk.com/hc/en-us
- 2. Select Submit a request

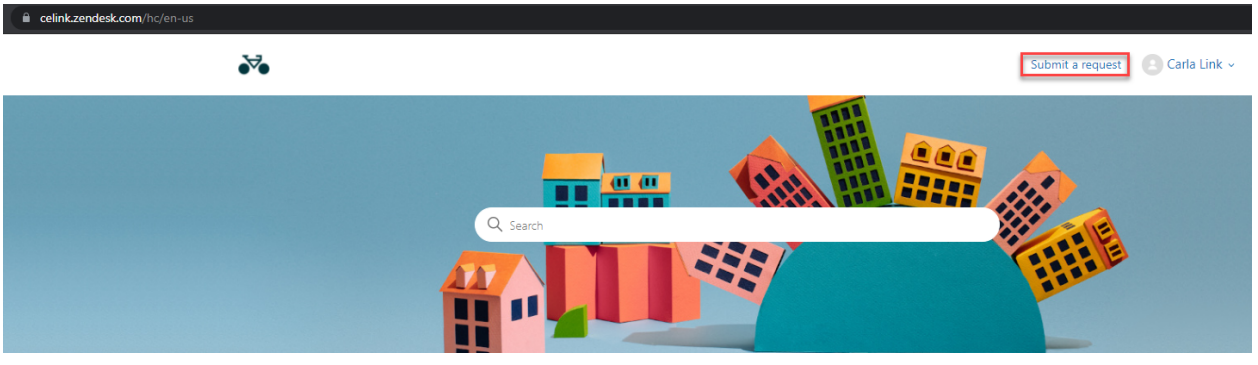

# Submit a request

**Process Name** 

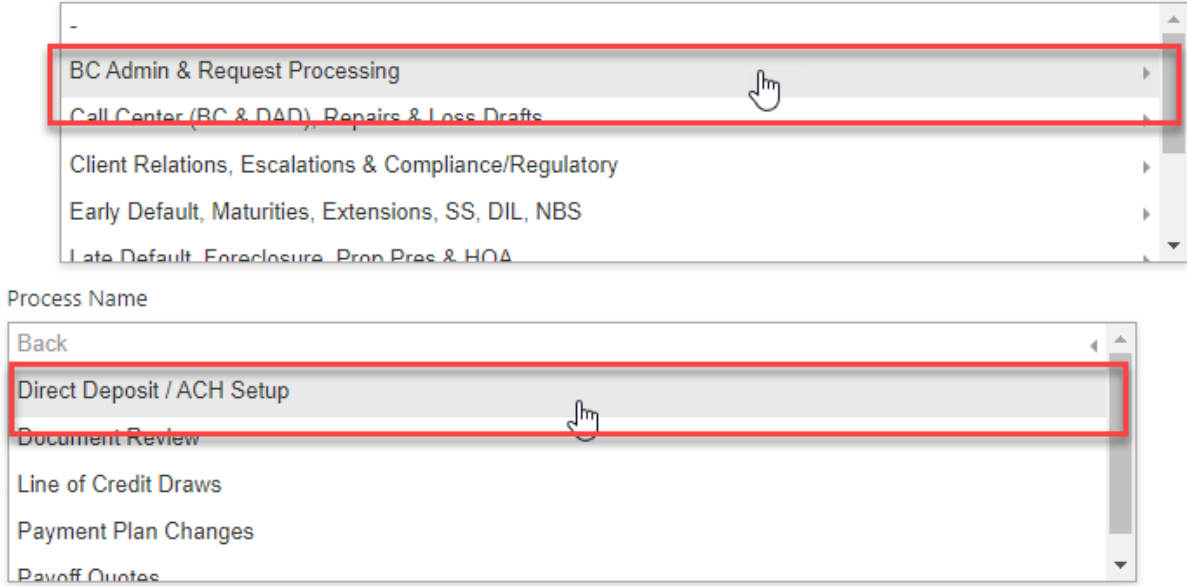

#### 4. Select Request Type

Request Type Direct Deposit / ACH Setup

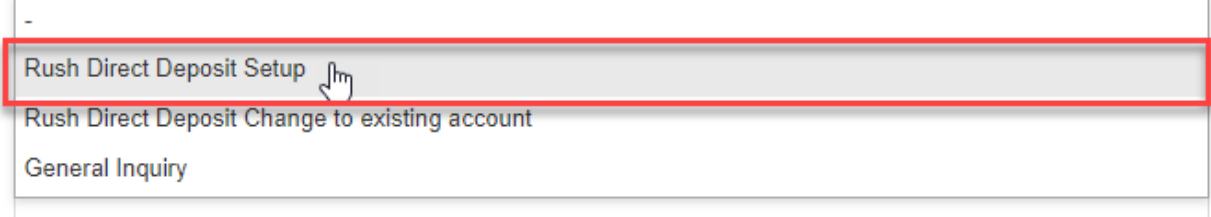

- 5. Enter Request Information. Then Hit Submit. A few HELPFUL REMINDERS:
	- Please use Celink Loan Number when possible.
	- Subject Line should be as specific as possible- it is okay to add the loan number again in the subject.

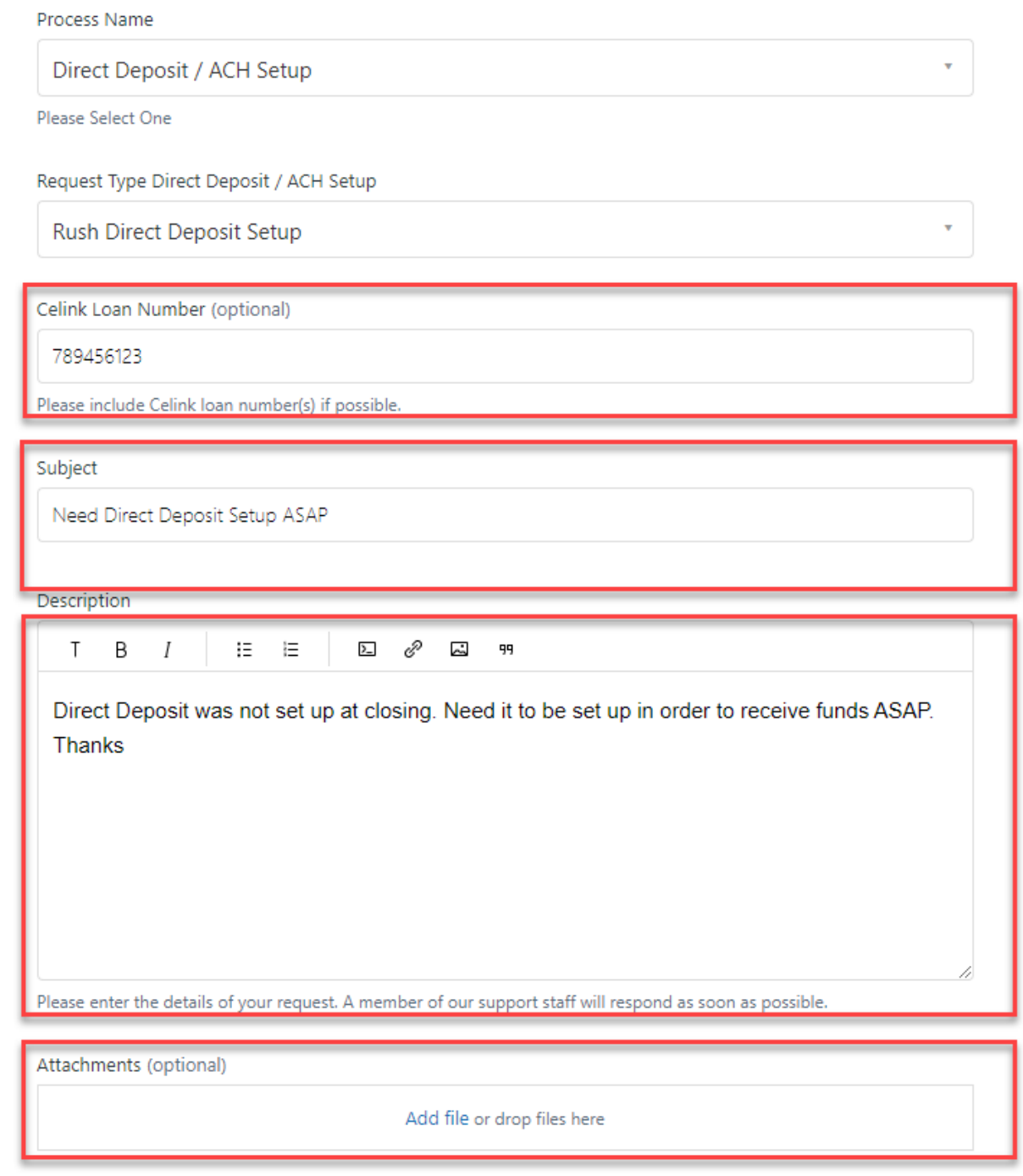

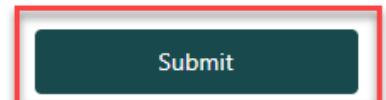

6. Receive verification that the request has been successfully submitted, along with details of the request. An Email will also be sent showing request has been submitted along with the Request ID. If you wish to not receive the emails in your inbox, and manage requests from your account, you can create a rule in your Email inbox to send requests to a specified folder. Please follow you company policy on creating email rules.

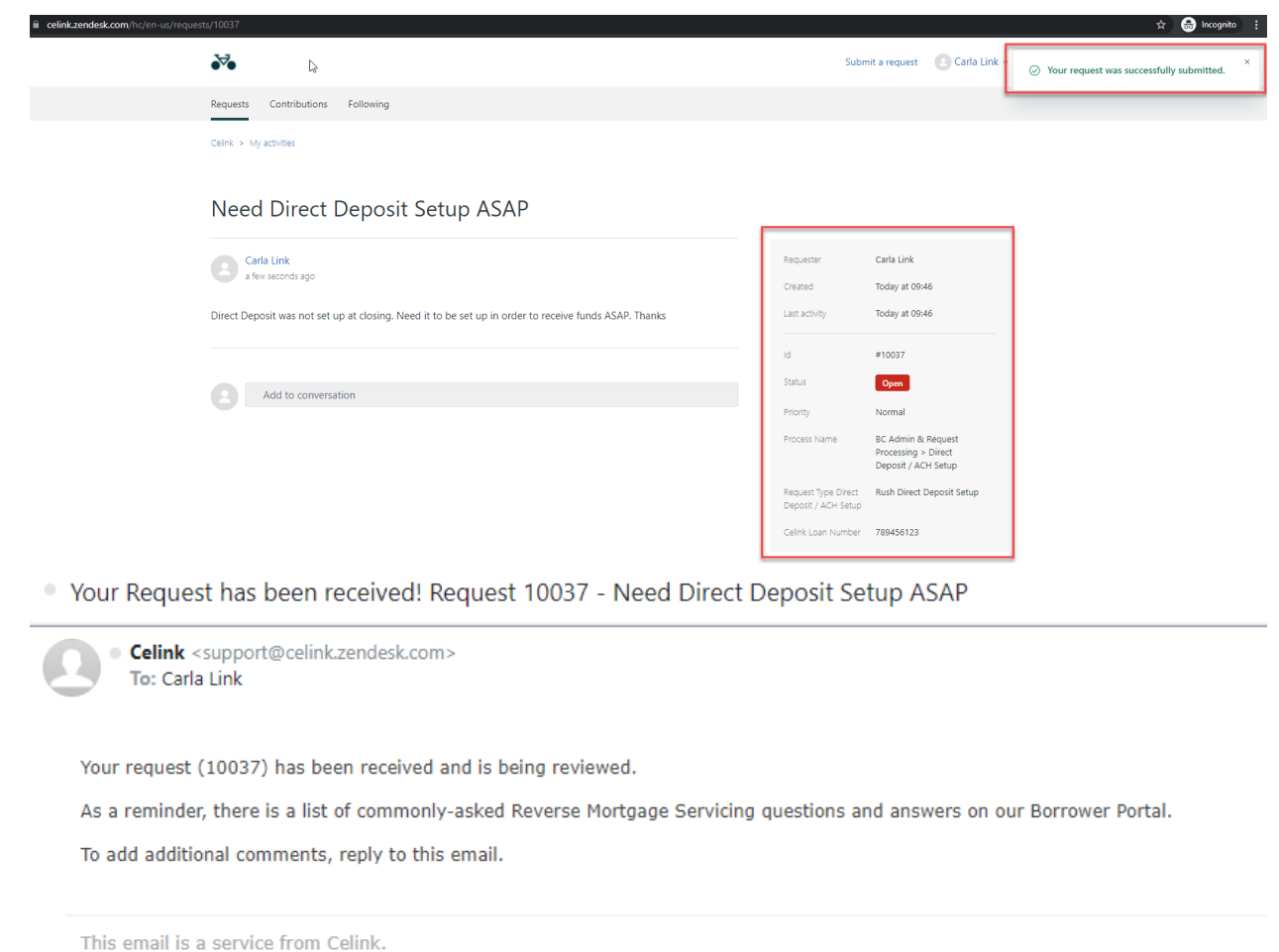

### **How to view request history**

This section will outline the steps take to view your Request History.

- 1. Log into https://celink.zendesk.com/hc/en-us
- 2. Sign in to your account (instructions under "How to sign into your account")
- 3. Select your profile and My activities

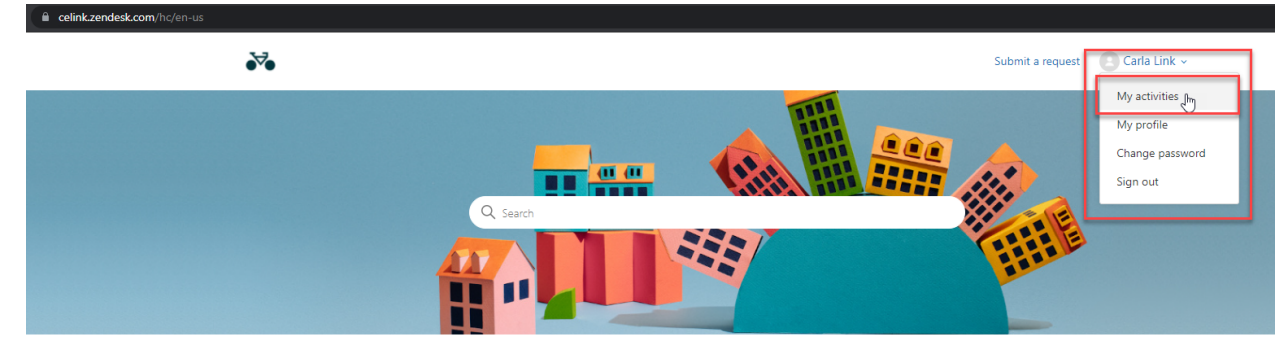

4. My activities will show you all items you have requested. If you want to filter to only see Open Requests or ones Awaiting your reply, you can do so under "Status:" It will default to all statuses.

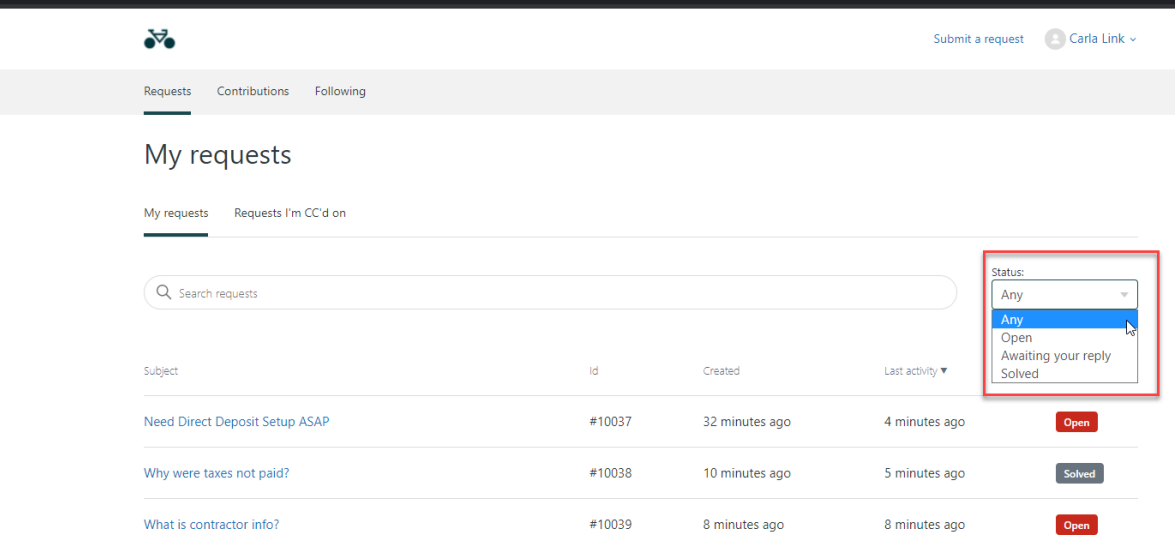

5. If you wish to look at a specific request, just open the request from the Subject and it will take you into the specific Request ID

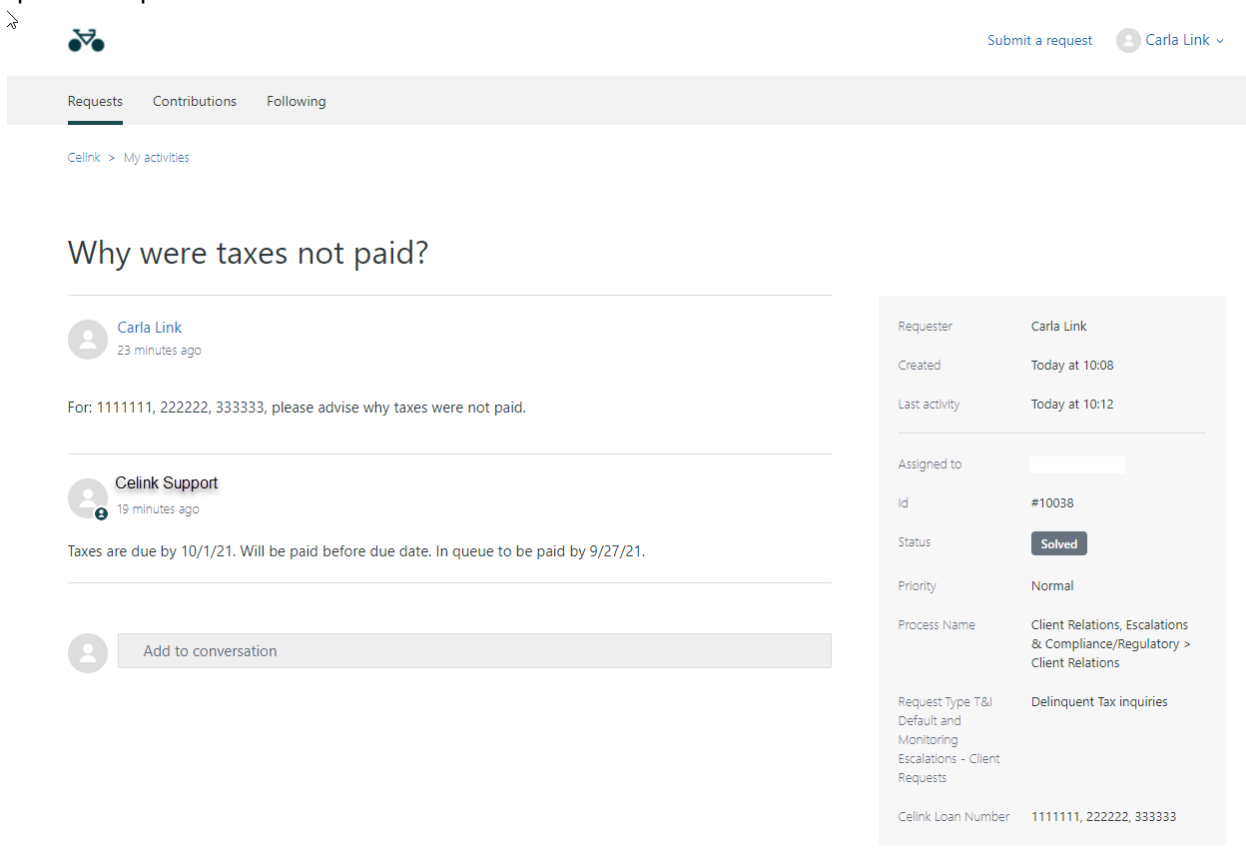

6. If you need to add extra information to the request, you can go to "Add Conversation" and type any additional information you may have.

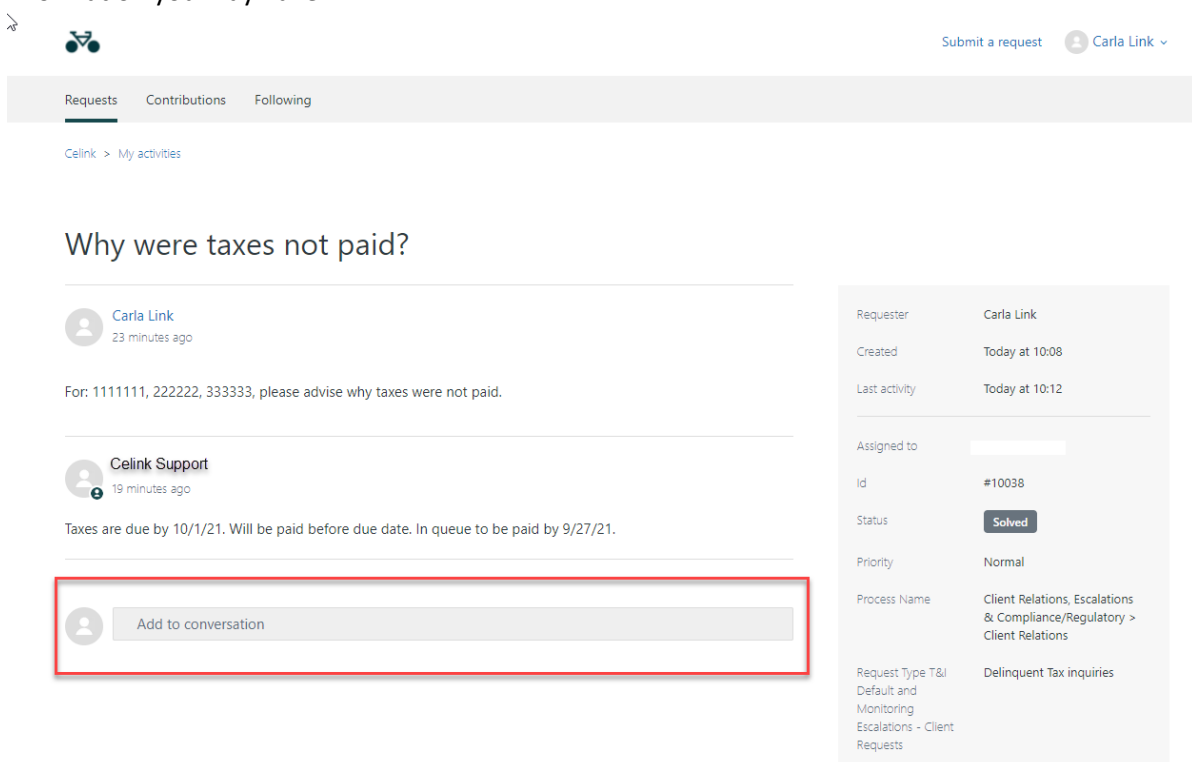

Celink Loan Number 1111111, 222222, 333333

Celink > My activities

#### Why were taxes not paid?

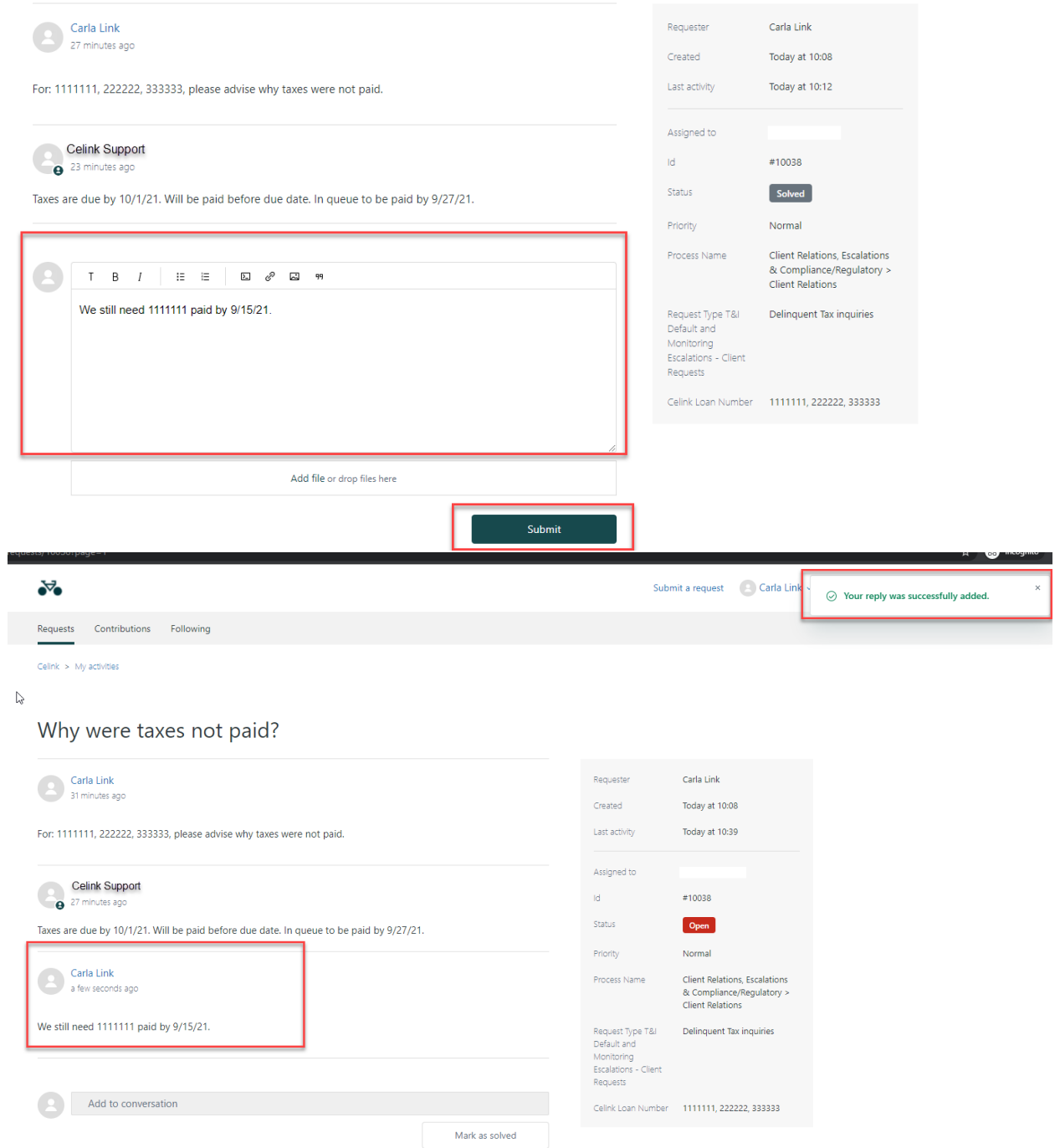

### **How to manage your user profile**

This section will outline steps taken to manage your user profile.

- 1. Log into https://celink.zendesk.com/hc/en-us
- 2. Sign in to your account (instructions under "How to sign into your account")

3. Select your profile and My profile

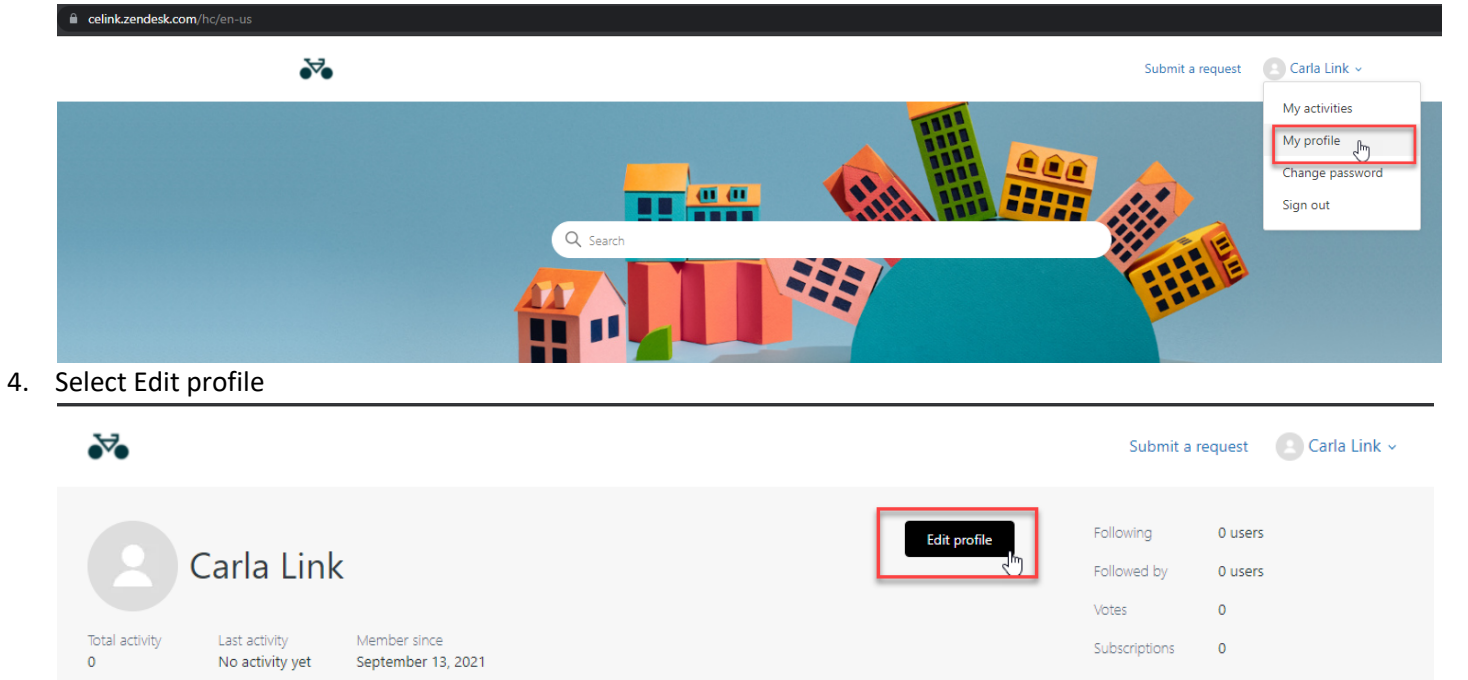

Comments (0)

Activity overview

You currently have no contributions.

5. Fill out or update information into form and select OK.

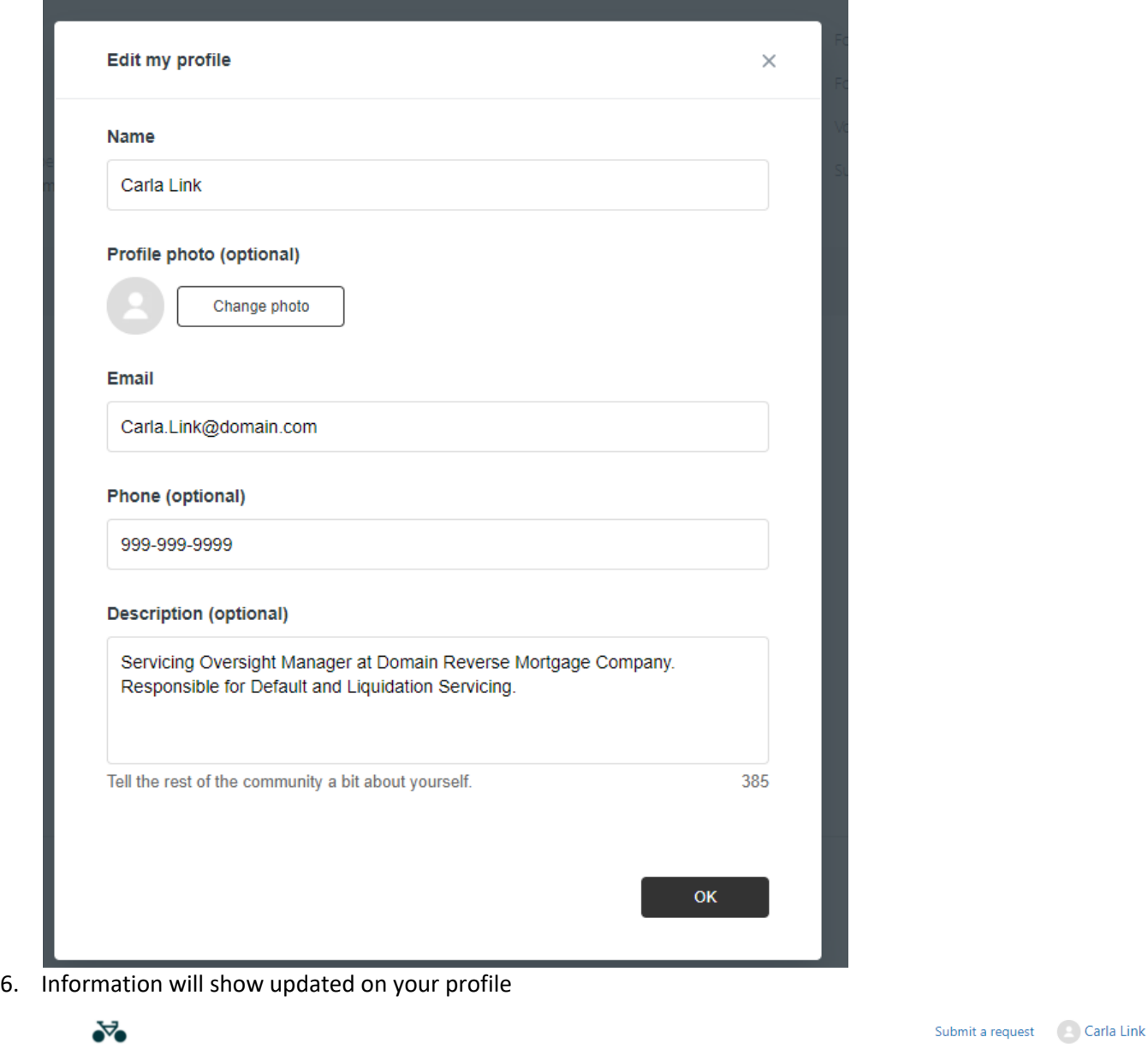

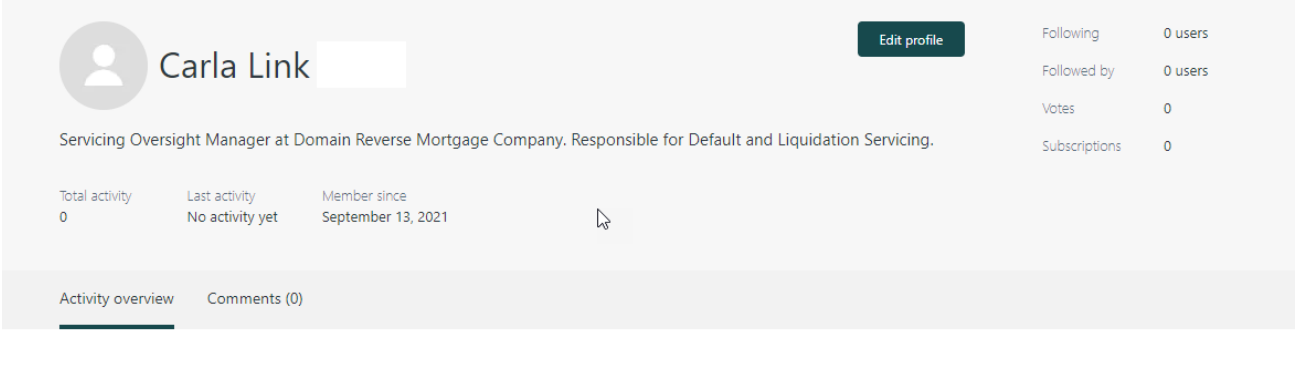

You currently have no contributions.

# **How to close a request or add additional comments once request has been created**

This section will outline steps to take to add additional comments to an open request.

- 1. Log into https://celink.zendesk.com/hc/en-us
- 2. Sign in to your account (instructions under "How to sign into your account")
- 3. Select your profile and My activities

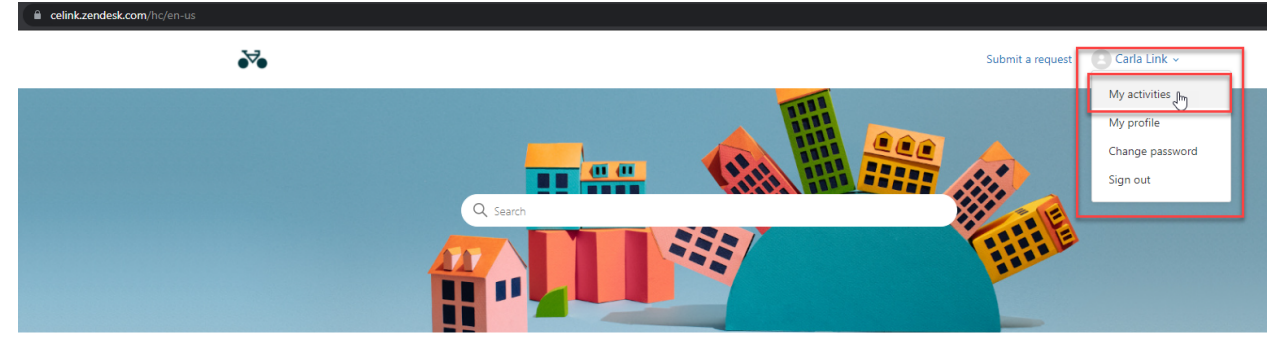

4. Open the request that you wish to update comments on. Fill out section "Add to conversation"

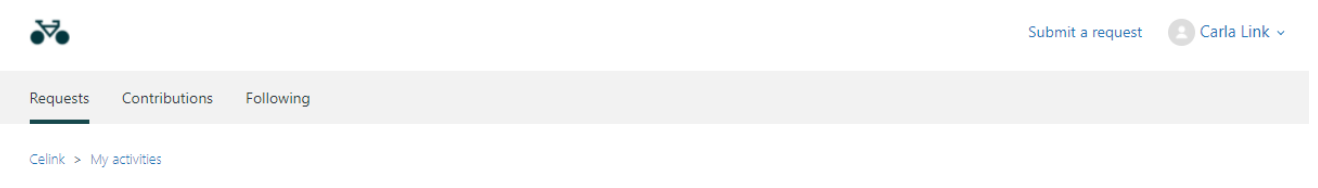

### data is wrong

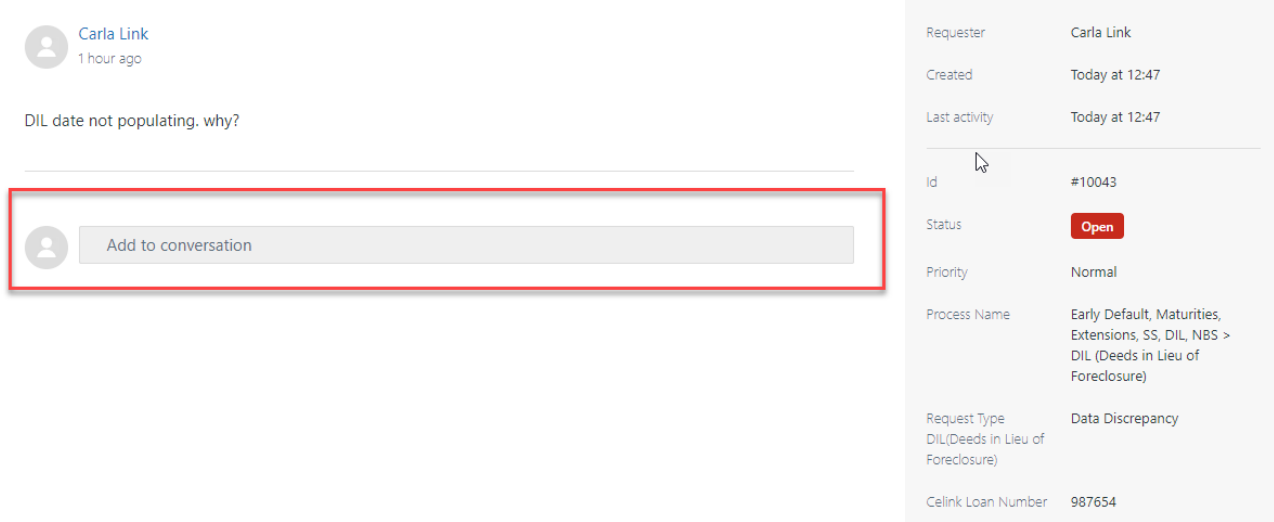

5. Fill out the comments and hit submit. This will be visibile by Celink. If the ticket is already in Solved Status, it will reset the status to Open so that Celink is aware as well.

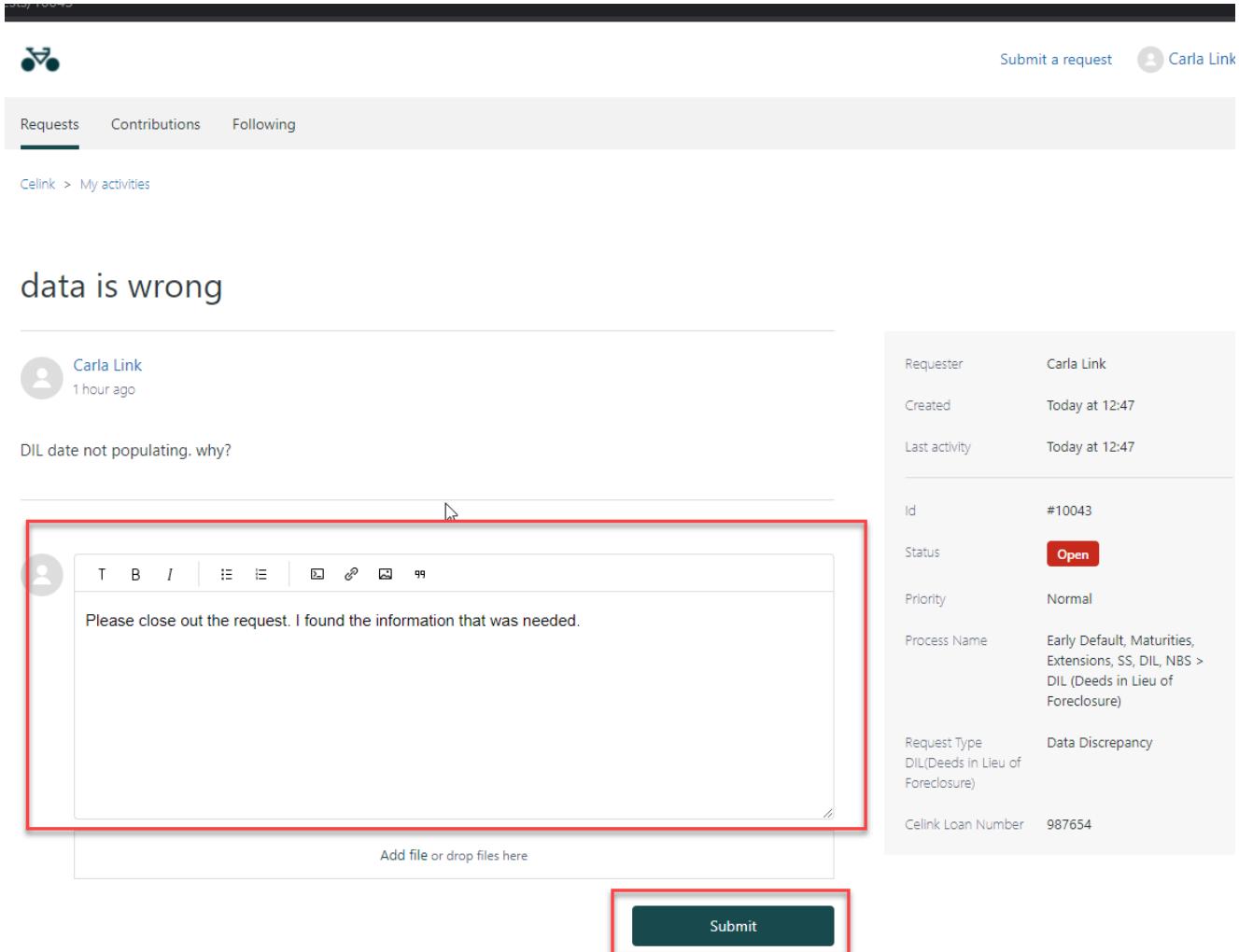

# **How to manage requests pending your feedback**

This section outlines steps taken to identify requests that are pending feedback from the requestor and how to update the request.

- 1. Log into https://celink.zendesk.com/hc/en-us
- 2. Sign in to your account (instructions under "How to sign into your account")
- 3. Select your profile and My activities

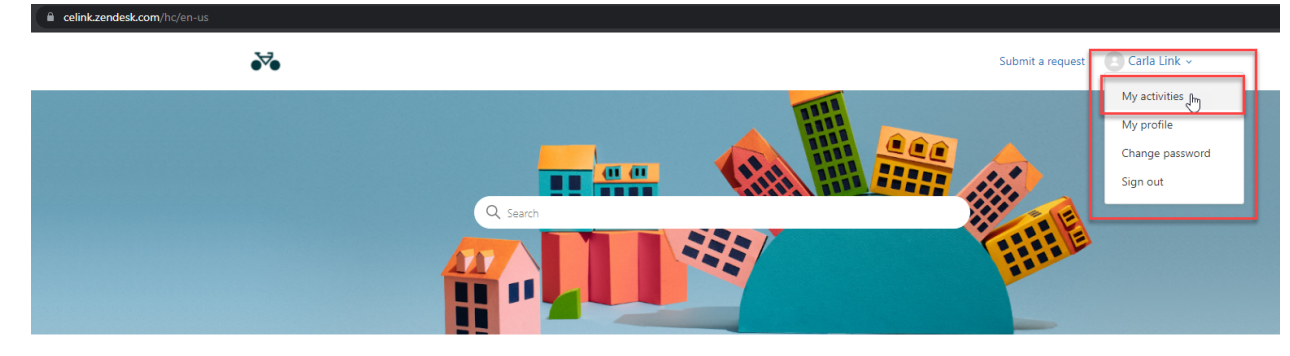

4. My activities will show you all items you have requested. From this view, you can see the current status of each request. If the Status indicates "Awaiting your reply", Celink needs more information from you.

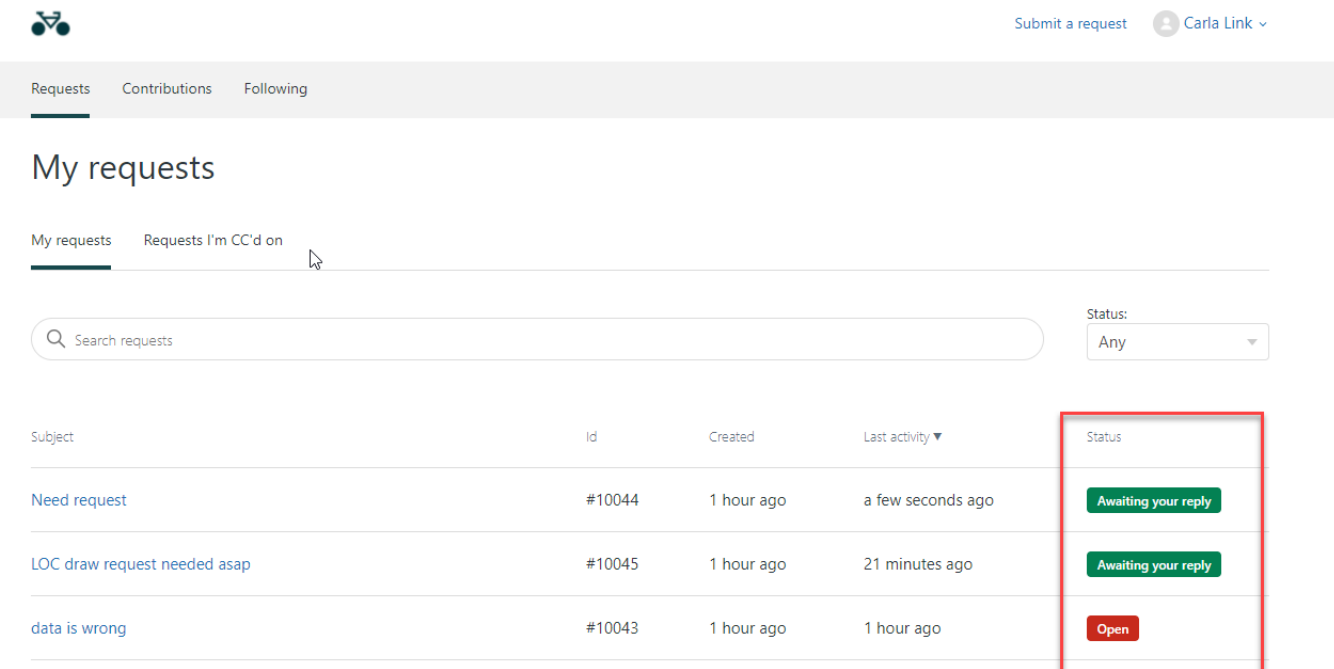

5. To provide an update and get the status moved back to Celink, open the request.

#### 6. Go to Add to conversation

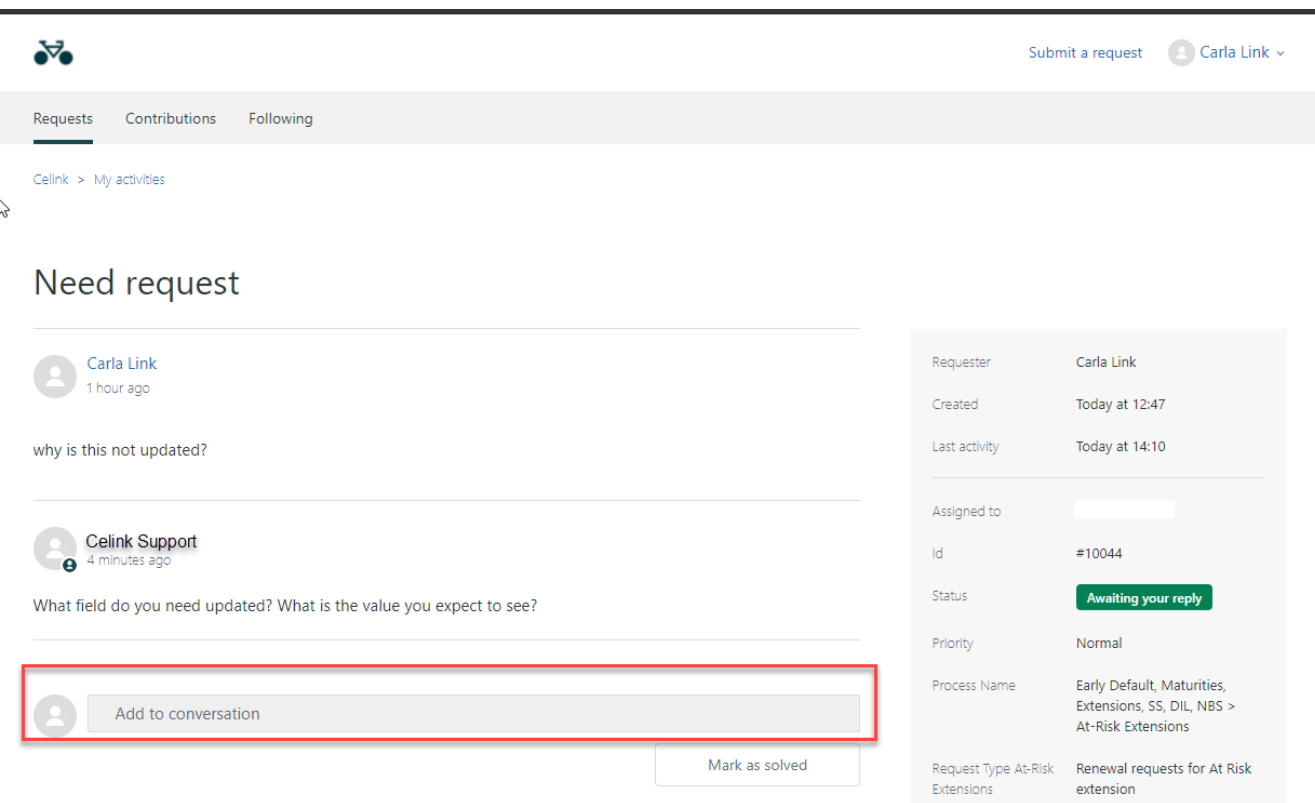

Celink Loan Number 999999

7. Fill out comments and select Mark as solved. This will return the status to Open

# Need request

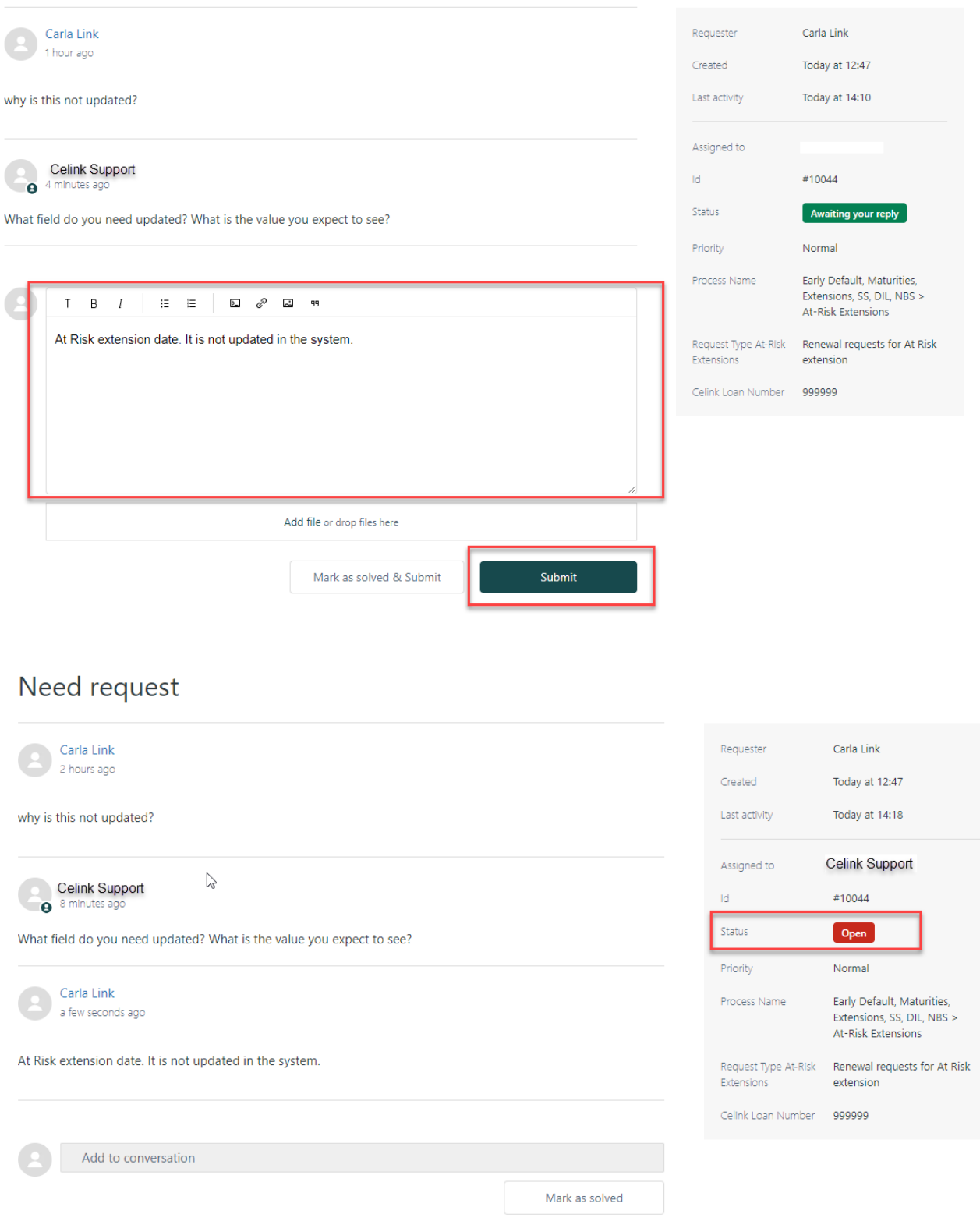

# **Understand each ticket status**

This section explains how each status on the ticket is interpreted

- **Open:** request has been assigned to a resource at Celink
- **Awaiting your reply**: request is awaiting Client feedback
- **Solved:** request has been completed by Celink and is submitted back to the Client. The ticket will automatically move to "Closed" after (3 Business Days). If the Client does not agree the issue is solved, they can update the comments and the ticket will automatically move to an Open status and back with Celink.

# **Tips and Tricks (helpful reminders)**

This section outlines some helpful reminders, tips and tricks.

- Use Chrome to log in
- When filling out a request, use the Celink Loan Number when possible
- Be specific in your subject line (it is okay to add the loan number again to the subject line)
- Do not respond to tickets that are "Solved", even to say thank you, unless the response did not satisfy the inquiry
- If you do not see a topic listed for your request, you may submit it as a "General Inquiry" to the Client Relations department
- For understanding which Group to select for specific tickets, please use the attached definition matrix.